================================================================================ HITACHI エンタープライズサーバ EP8000 シリーズ マシンコード更新手順

================================================================================

--------------------------------------------------------------------------------

Atape.driver

バージョン: 13.0.46.0

目次

<はじめに> 1. 対象装置 2. ドライバ更新作業に関する注意 3. ドライバ バージョン更新後のリブートについて 4. ドライバ バージョンの確認方法 5. ドライバ更新に使用するファイル 6. ドライバ更新の準備 7. ドライバ更新方法 8. 更新後の確認

--------------------------------------------------------------------------------

<はじめに>

本更新手順は、Atape.driver を最新バージョンへ更新するために提供されています。

お客様御自身で最新のドライバ バージョンに更新することを推奨致します。

1. 対象形名

| 形名             | 品名                        |
|----------------|---------------------------|
| THE-JCN-TE3    | テープエンクロージャ3接続オプション        |
| THE-JCN-L300   | L300 接続オプション              |
| THE-C3580-H6S  | 3580 LTO Ultrium6 装置(SAS) |
| THE-C3580-H7S  | 3580 LTO Ultrium7 装置(SAS) |
| THE-7226FC8441 | LTO Ultrium7 ドライブ(SAS)    |

表 1.1 対象形名

2. ドライバ更新作業に関する注意

(1)本作業は、お客様の業務が停止していることを確認してから実施してください。また、 作業中に、ホストから LTO ドライブ/ライブラリへのアクセスはしないでください。 (2)本作業は、root ユーザで行なってください。

--------------------------------------------------------------------------------

(3)本作業は、LTO媒体がLTOドライブに挿入されていない状態で実施してください。

(4)本作業中に、システム装置や LTO 装置の電源を Off しないでください。作業中に電源を Off すると、装置に損傷を与え、部品の交換を余儀なくされる場合があります。

(5)本作業中は、LTO ライブラリのオペレータ・パネルを操作しないでください。

(6)本作業後は、必ずシステム装置をリブートしてください。

--------------------------------------------------------------------------------

--------------------------------------------------------------------------------

3. ドライバ バージョン更新後のリブートについて

ドライバ バージョン更新後にリブートが必要です。 リブート後に、更新されたドライバが有効となります。 4. ドライバ バージョンの確認方法

下記のコマンドを入力し、ドライバ バージョンを確認します。 ー……<br>ドライバ バージョンが最新である場合は、更新は不要です。 ドライバ バージョンが古い場合、もしくは、ドライバがインストールされていない場合は、 次項 5~8 の手順に従って、ドライバ バージョンを更新してください。

# lslpp△-l△|△grep△Atape [ENTER]

実行例1 (ドライバ バージョンが古い場合)

# lslpp△-l△|△grep△Atape Atape.driver 13.0.1.0 COMMITTED IBM AIX Enhanced Tape and #

--------------------------------------------------------------------------------

実行例2 (ドライバがインストールされていない場合)

# lslpp△-l△|△grep△Atape #

5. ドライバ更新に使用するファイル

ドライバの更新に使用するファイルを示します。

**ファイル名 Atape.x.x.x.x.bin** 

ファイル名の"x.x.x.x" には、ドライバ バージョンの値が入ります。 例えば、ドライバ バージョンが"13.0.46.0"の場合、ファイル名は "Atape.13.0.46.0.bin"となります。

6. ドライバ更新の準備

(1)Webサイト掲載の「Tape Device Driver Atape.driver for LTO 7 / LTO 8」より 更新ファイルを入手してください。

・更新ファイル名:Atape.13.0.46.0.bin

(2)入手した更新ファイルを、システム装置の任意のディレクトリに、ファイル名を変更せ ずに格納してください。

--------------------------------------------------------------------------------

その後、ファイル名の変更により、拡張子「.bin」を削除してください。

· 名前変更後の更新ファイル名: Atape. 13.0.46.0

本説明では、例として、/etc/Atapeというディレクトリを作成(\*1)し、/etc/Atape に 更新ファイルを格納したことを前提にします。

 $(*)$  # mkdir $\triangle$ /etc/Atape [Enter]

(3) 更新ファイルのsumが64327であることを確認してください。

# sum△/etc/Atape/Atape.13.0.46.0 [ENTER] 42794 2900 /etc/Atape/Atape.13.0.46.0

--------------------------------------------------------------------------------

7. ドライバ更新方法

ドライバ更新方法について記述します。

(1)Atape.driver がインストールされていない状態では、対象形名の LTO ドライブのデバイ スファイル (rmtX) の Description が Other xxx Tape Drive と表示されます。

# lsdev△-Cc△tape rmt0 Available 03-00-00 Other SAS Tape Drive

この場合は、下記コマンドを入力して、標準ドライバの構成を削除してください。 (rmt0 は対象形名の LTO ドライブのデバイスファイルを示します。LTO ドライブが複数認 識されている場合は、全デバイスファイルに対して、下記コマンドを実行してください。)

# rmdev△-l△rmt0△-d [ENTER]

(2)下記のコマンドを入力し、ドライバをインストールしてください。

# installp△-acXd△/etc/Atape/Atape.13.0.46.0△all [ENTER]

実行例

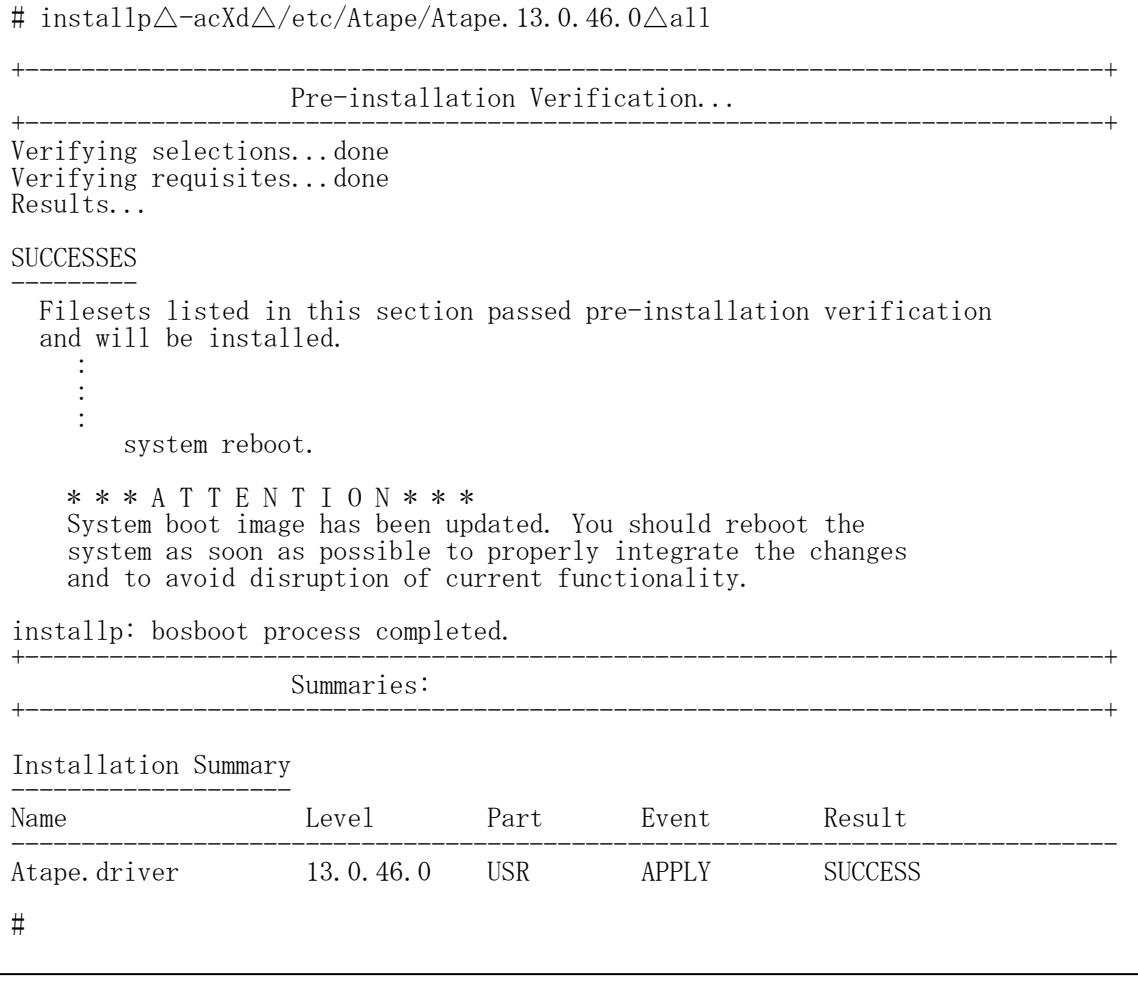

(3) AIX をリブートします。

# shutdown△-Fr [ENTER]

8. 更新後の確認

(1)下記のコマンドを入力し、デバイスが認識されていることを確認してください。

--------------------------------------------------------------------------------

# lsdev△-Cc△tape [ENTER]

実行例

# lsdev△-Cc△tape

rmt0 Available 05-00 LTO Ultrium Tape Drive (FCP)

#

(2) 下記のコマンドを入力し、最新のドライバ バージョン "13.0.46.0"となっているこ とを確認してください。

# lslpp△-l△|△grep△Atape [ENTER]

実行例

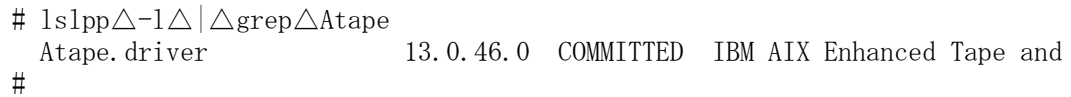

(3) 下記のコマンドを入力し、ドライバ更新ファイルを削除してください。 (下記の例では、/etc/Atapeというディレクトリにコピーしたファイルを削除しています。)

 $\#$  rm $\triangle/e$ tc/Atape/Atape. 13.0.46.0 [ENTER]

(4) 6. ドライバ更新の準備の(2)でディレクトリを作成した場合は、下記のコマンドを入 力し、新設したディレクトリを削除してください。 (下記の例では、/etc/Atapeというディレクトリを削除しています。)

# rmdir△/etc/Atape [ENTER]

実行例

# rmdir△/etc/Atape #

-------------------------------------------------------------------------------- 株式会社 日立製作所 マネージドサービス事業部 2023 年 1 月 --------------------------------------------------------------------------------

© 2023 Hitachi, Ltd. All rights reserved.